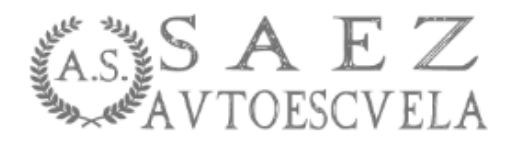

## **Una vez aparece esta imagen en pantalla, introduce el ID y clave facilitado por la autoescuela; y clicas en entrar.**

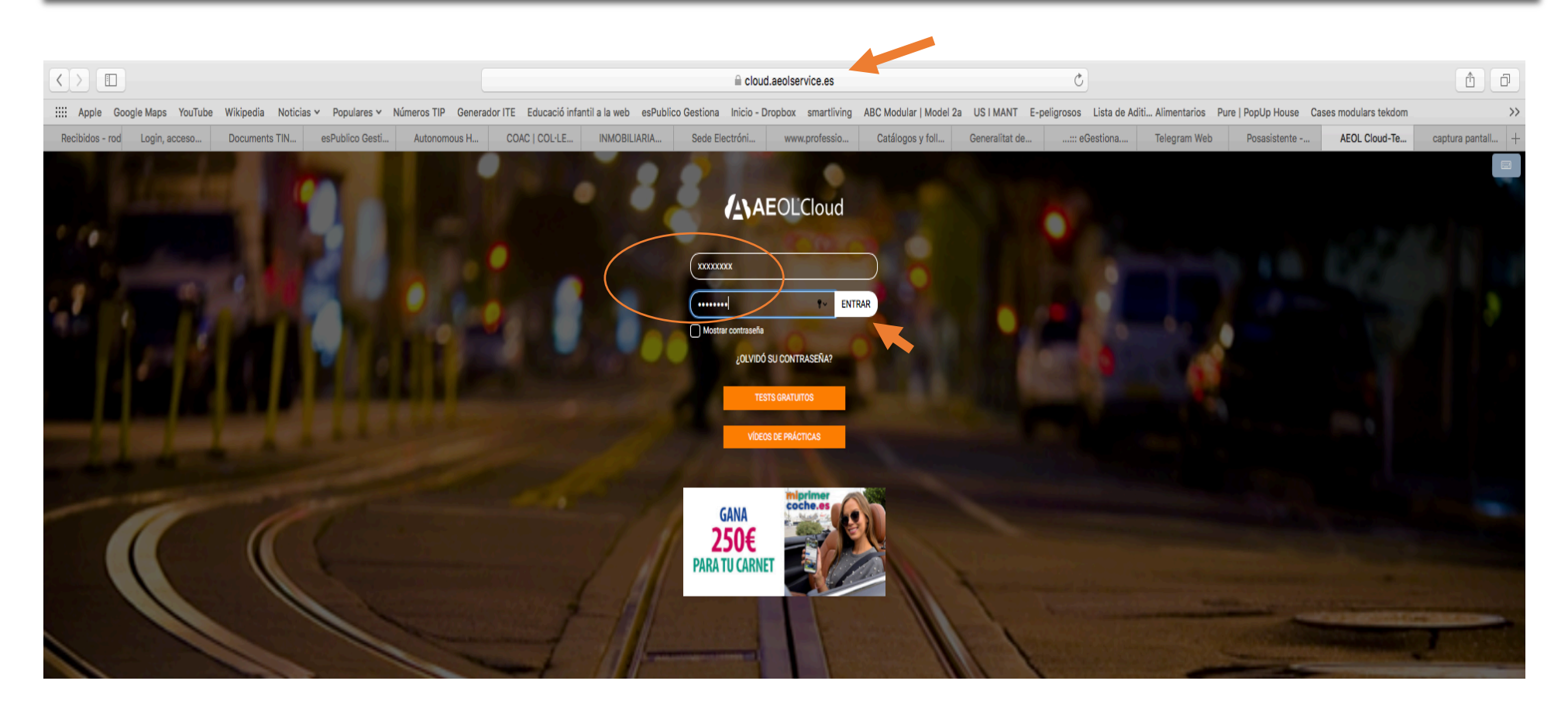

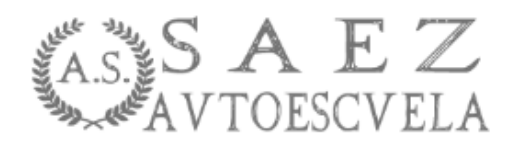

**A continuación aparecerá la Formación TNT Permiso B .**

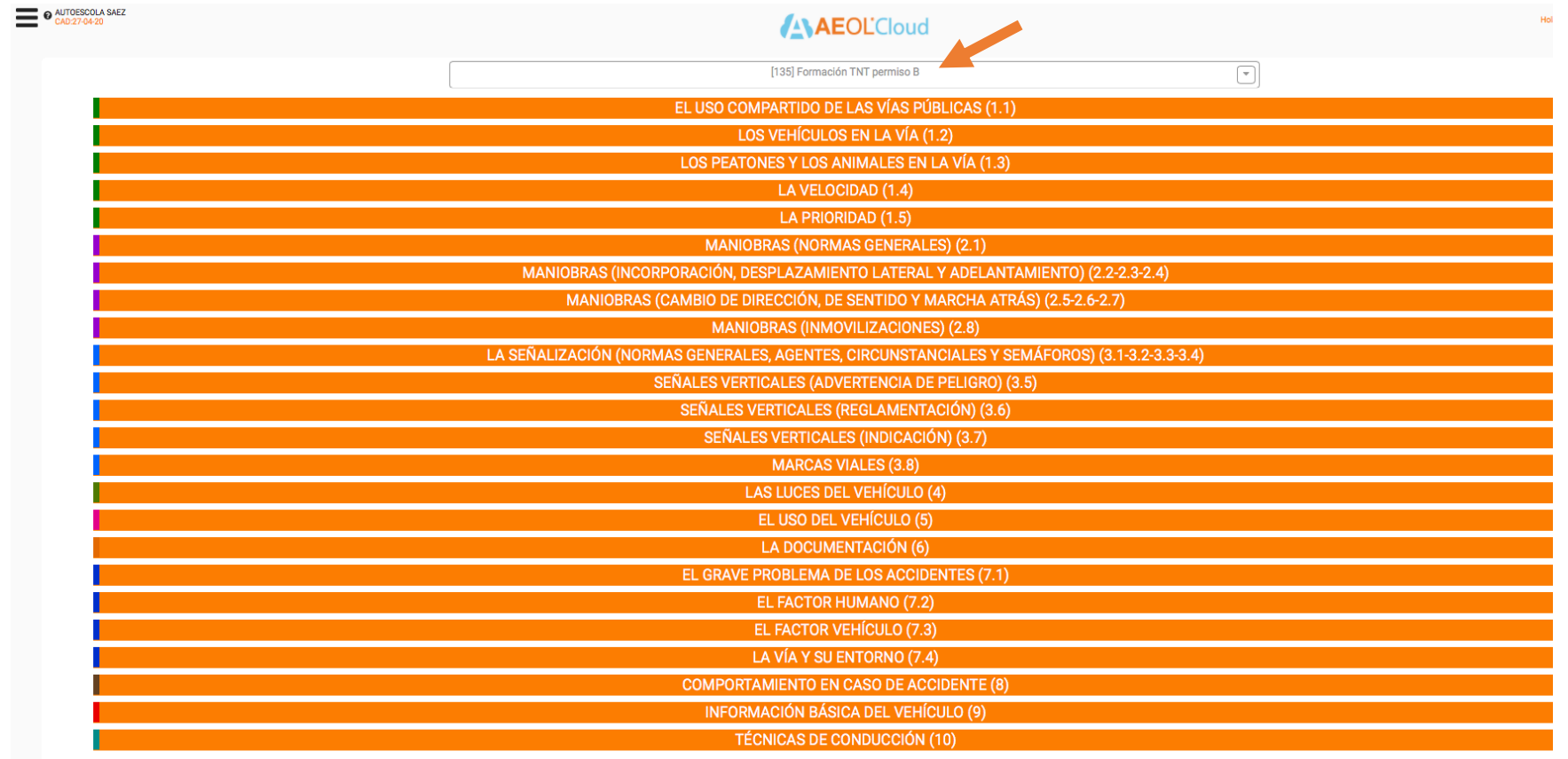

**REINICIAR TESTS** 

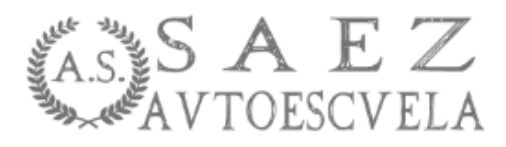

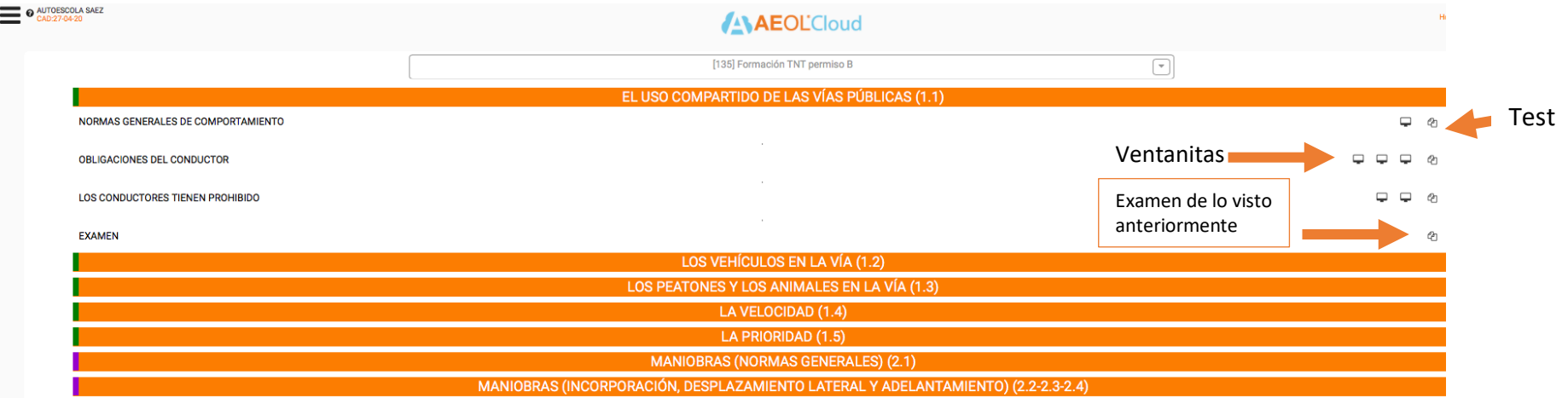

**Como se aprecia en la imagen, el curso esta dividido en subtemas. Pulsa en el primero (1.1) y se desplegaran unas ventanitas en las cuales al pulsarlas aparecerá un vídeo explicativo. A continuación realizarás el test que aparece al lado de la venta y cuando ya lo tengas finalizado pasarás a hacer el test de examen. Y así con cada tema.**

**Este tipo de estudio es tipo multirespuesta, es decir te puedes encontrar que haya más de una contestación correcta.** 

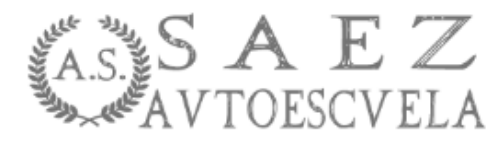

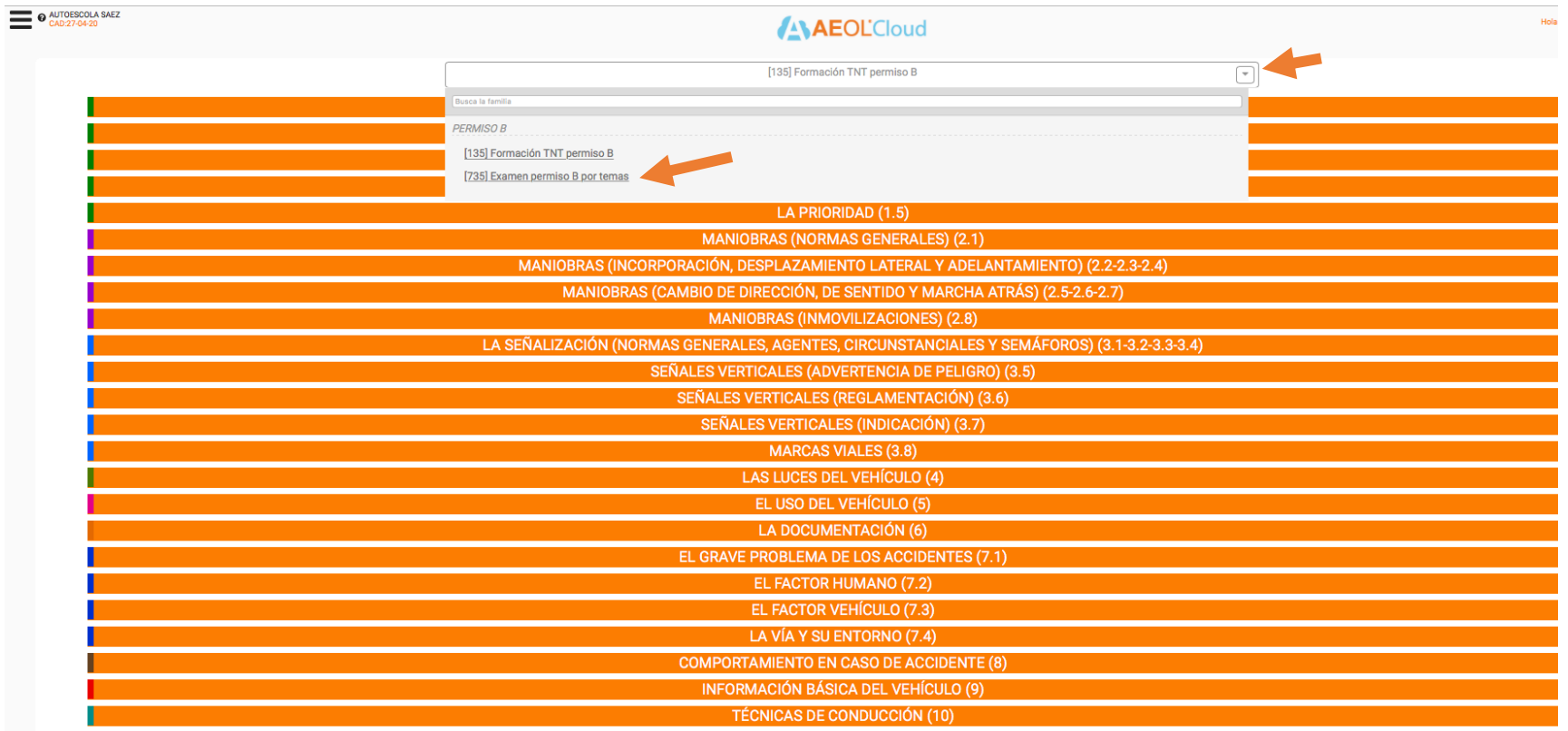

**REINICIAR TESTS** 

**Por eso es interesante, como se indica en la imagen anterior, que a medida que vayas acabando un tema realices los exámenes por temas que encontrarás en el desplegable. Ya que realizando estos test, sí que podemos valorar tu evolución y donde puedes tener más dificultad.**

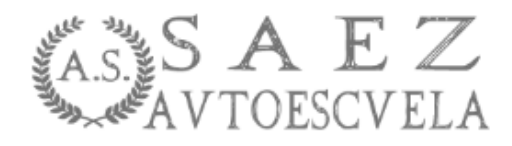

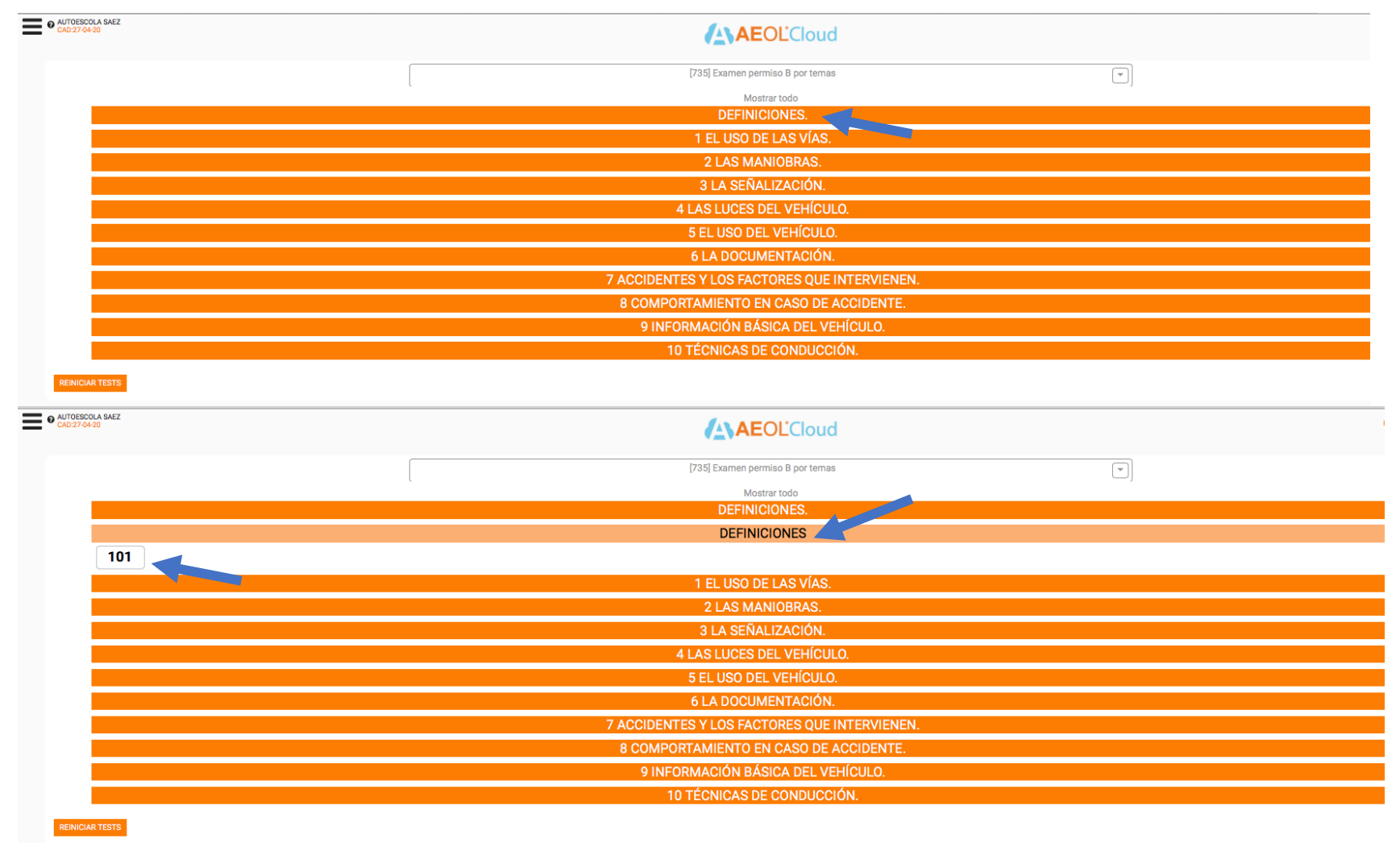

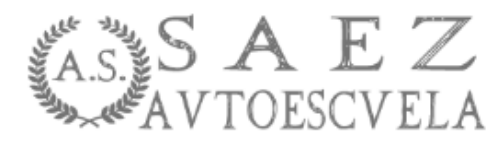

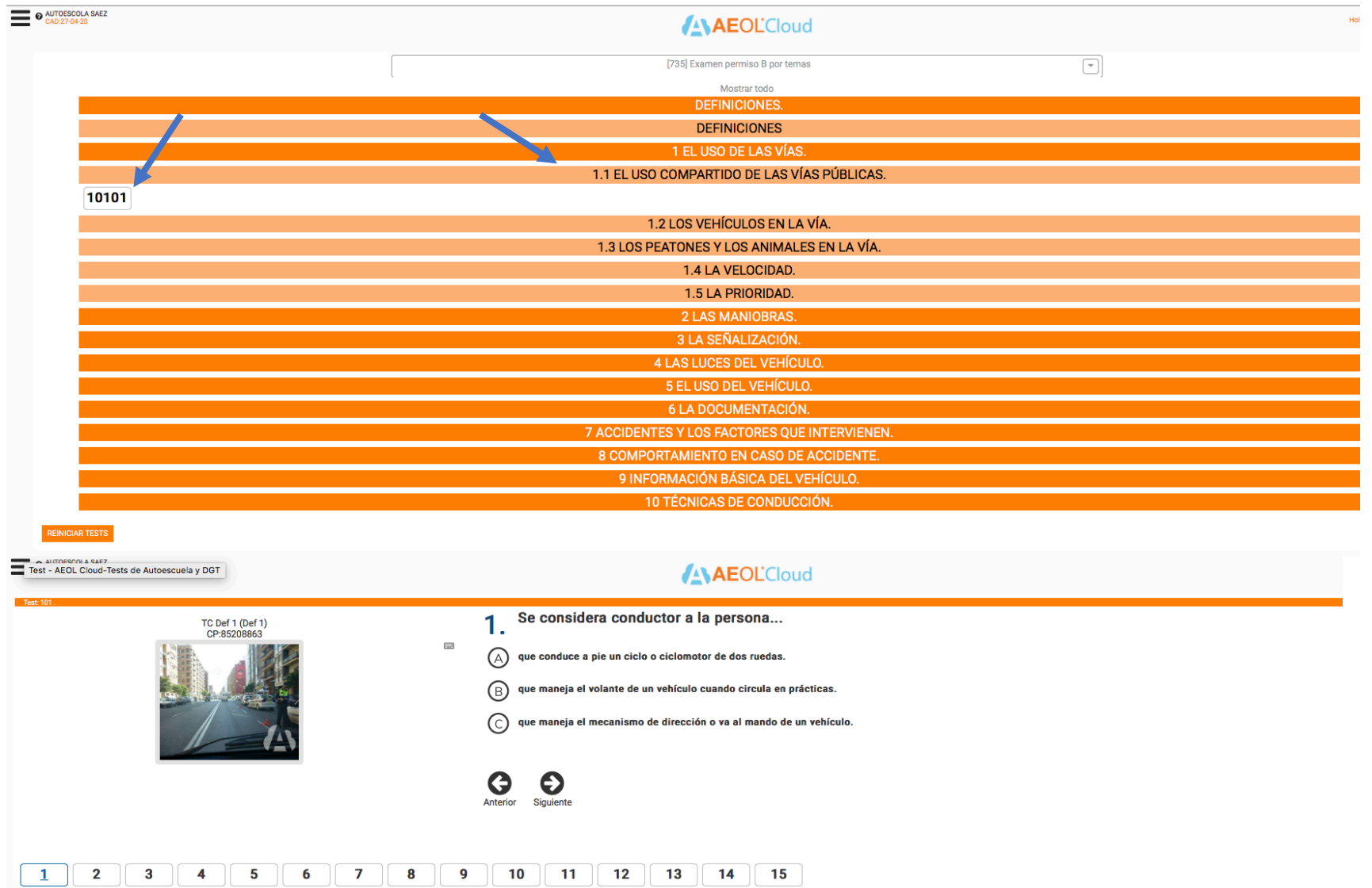

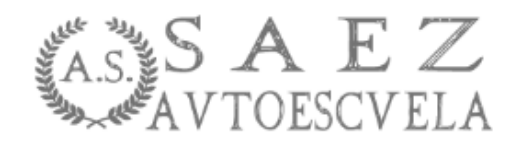

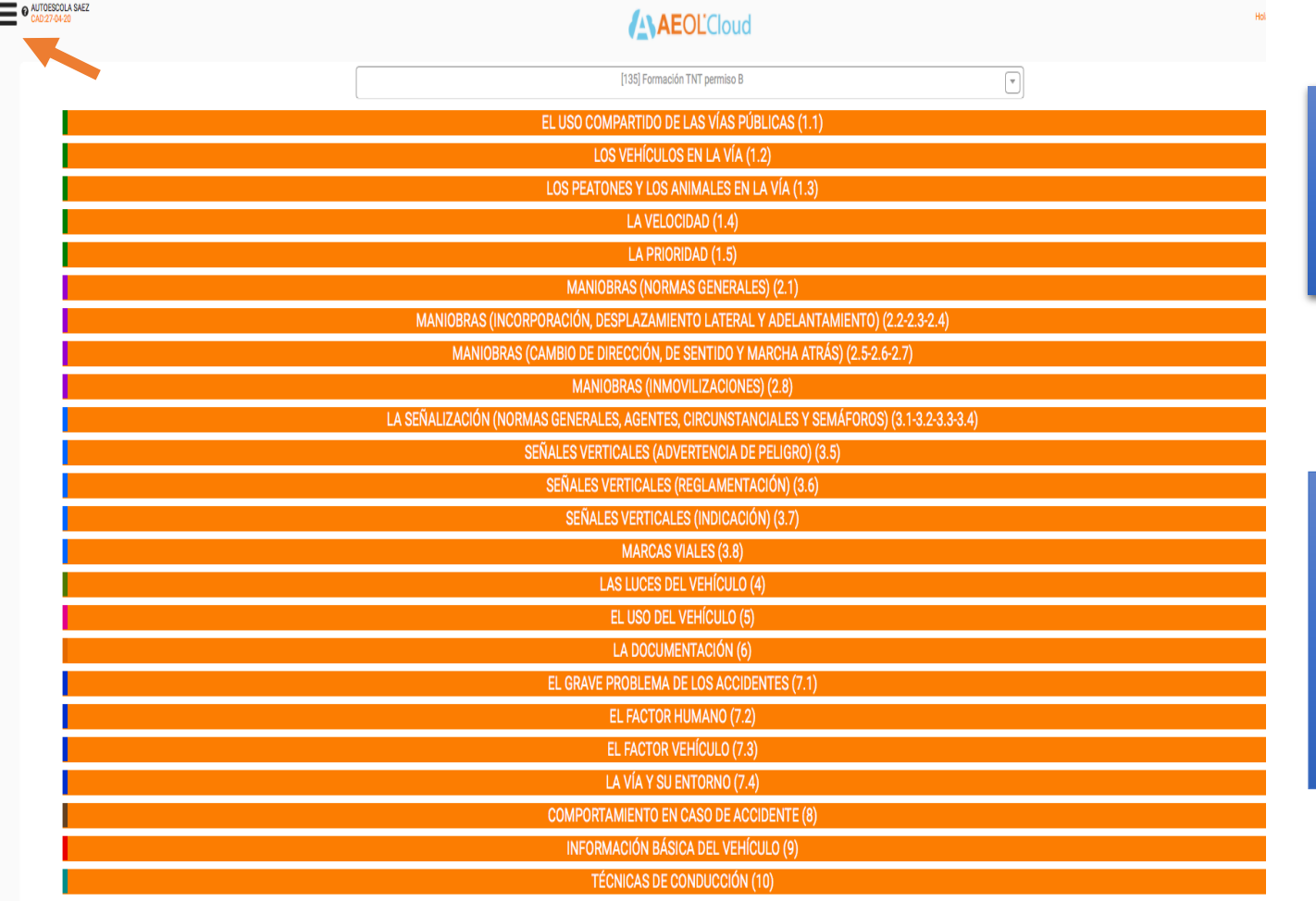

**También puedes acceder a unos vídeos tutoriales de cada tema, donde un profesor hace una explicación.**

**Para poder ver los vídeos tutoriales, deberás clicar en el desplegable que se encuentra en la parte superior izquierda de la pantalla (***como se indica en la imagen***).**

**REINICIAR TESTS** 

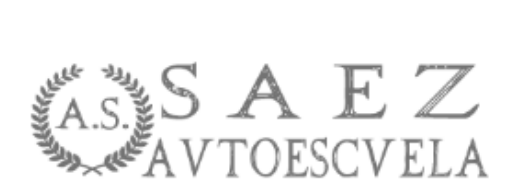

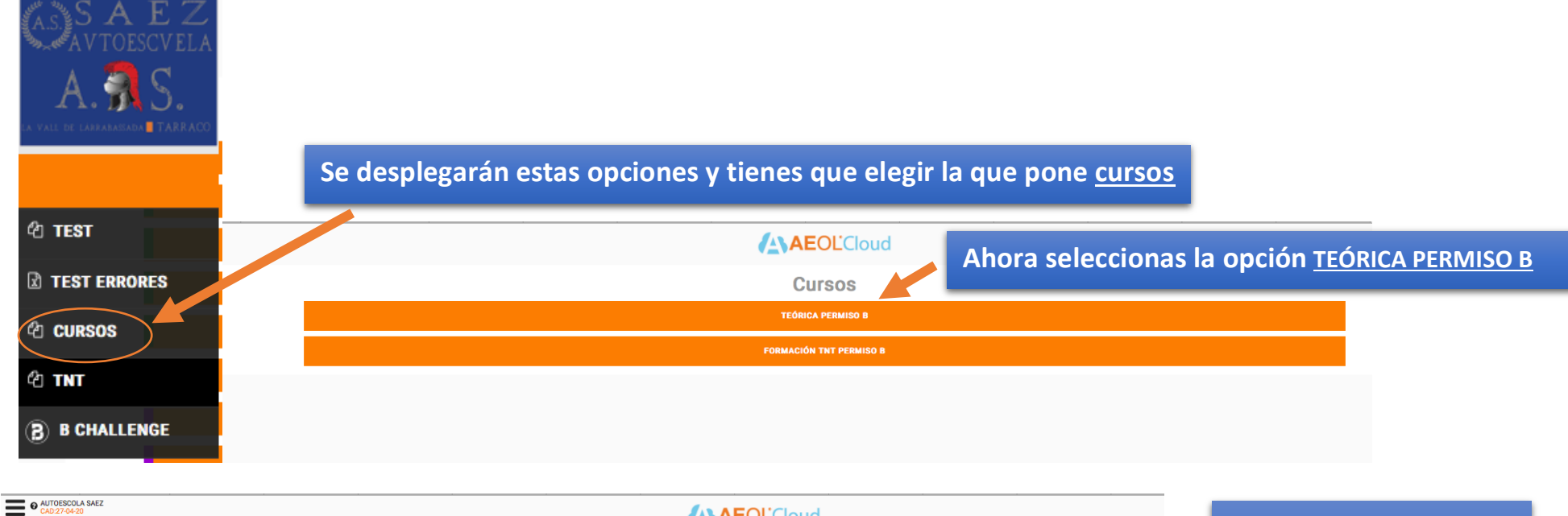

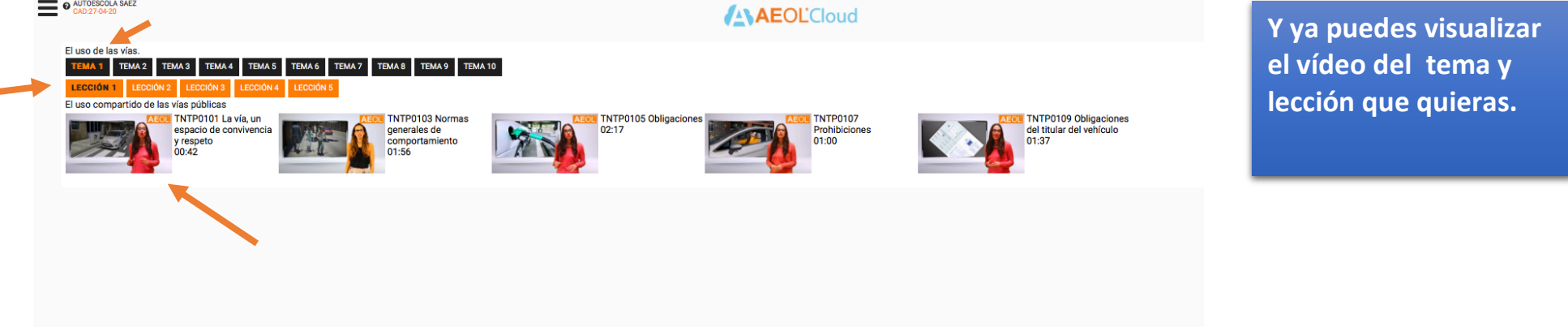